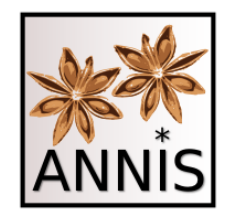

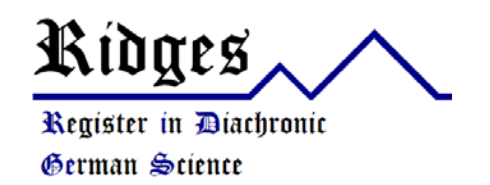

# ANNIS Einführung RIDGES Herbology 5.0-beta1

Laura Perlitz und Carolin Odebrecht Humboldt-Universität zu Berlin

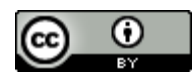

## Korpus RIDGES Herbology

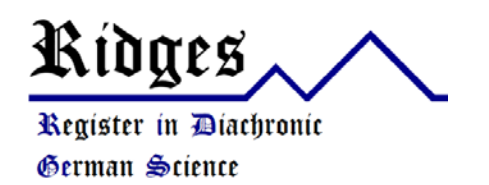

- Wiederholung
	- Kräuterkundekorpus
		- 15.-20. Jahrhundert
		- verschiedene Dialekte aus dem deutschsprachigen Raum
		- Arbeit von vier Seminaren aus B.A. und M.A. von ca. 60 Studenten
	- Projekthomepage
		- [http://korpling.org/ridges/](http://korpling.german.hu-berlin.de/ridges/documentation_v4.1_en.html)
	- Annotationsrichtlinie
		- [http://korpling.org/ridges/documentation\\_de/](http://korpling.org/ridges/documentation_de/)

### ANNIS

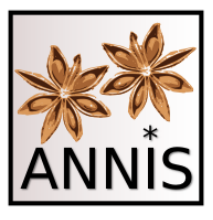

#### Such- und Visualisierungstool

- webbasiertes Suchtool für Korpora
	- Projekthomepage: <http://corpus-tools.org/annis/>
	- Zugang auf das ANNIS-Tool: <https://korpling.org/annis3>
- Was kann ANNIS?
	- findet Annotationen in einem Korpus
	- findet mehrere Annotationen in bestimmter Relation zu einander
	- gibt die gesuchten Annotationen als Treffer in vielfältigen Visualisierungen aus
	- filtert nach Metadaten
	- exportiert Treffer
	- $u.v.m.$
- Hier im Seminar lernen wir mit dem Korpus RIDGES Version 5.0- beta1, wie man ANNIS benutzt!

# Weitere Informationen zu ANNIS

- Zum Nachlesen:
	- Dokumentation:<http://corpus-tools.org/annis/documentation.html>
	- Nutzerhandbuch: http://corpus-<br>[tools.org/annis/resources/ANNIS\\_User\\_Guide\\_3.4.3.pdf](http://corpus-tools.org/annis/resources/ANNIS_User_Guide_3.4.3.pdf)
	- Krause, Thomas and Zeldes, Amir (2016) "ANNIS3: A New Architecture for Generic Corpus Query and Visualization". *Digital Scholarship in the Humanities* 31(1), 118-139. [http://dsh.oxfordjournals.org/cgi/content/abstract/fqu057?ijkey=GJBr](http://dsh.oxfordjournals.org/cgi/content/abstract/fqu057?ijkey=GJBr0LhNfKW1g8i&keytype=ref) 0LhNfKW1g8i&keytype=ref
- Zum Nachschauen (Video-Tutorials):
	- https://www.linguistik.hu-<br>[berlin.de/de/institut/professuren/korpuslinguistik/corpus-tools/annis-](https://www.linguistik.hu-berlin.de/de/institut/professuren/korpuslinguistik/corpus-tools/annis-tutorials)<br>tutorials

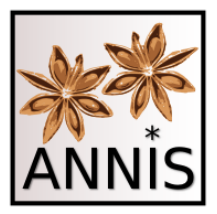

# Historische Korpora Variation, Segmentierung

# Historische Texte

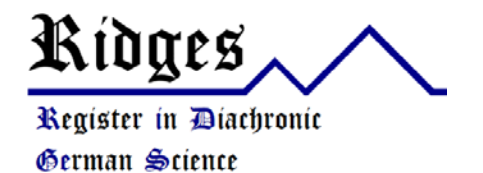

- Varianz der Orthographie bzw. Setzung
- vieles nicht wirklich "vorhersehbar"
- graphische/(text-) strukturelle Informationen
	- Zeilenumbruch, Seitenumbruch, Setzung

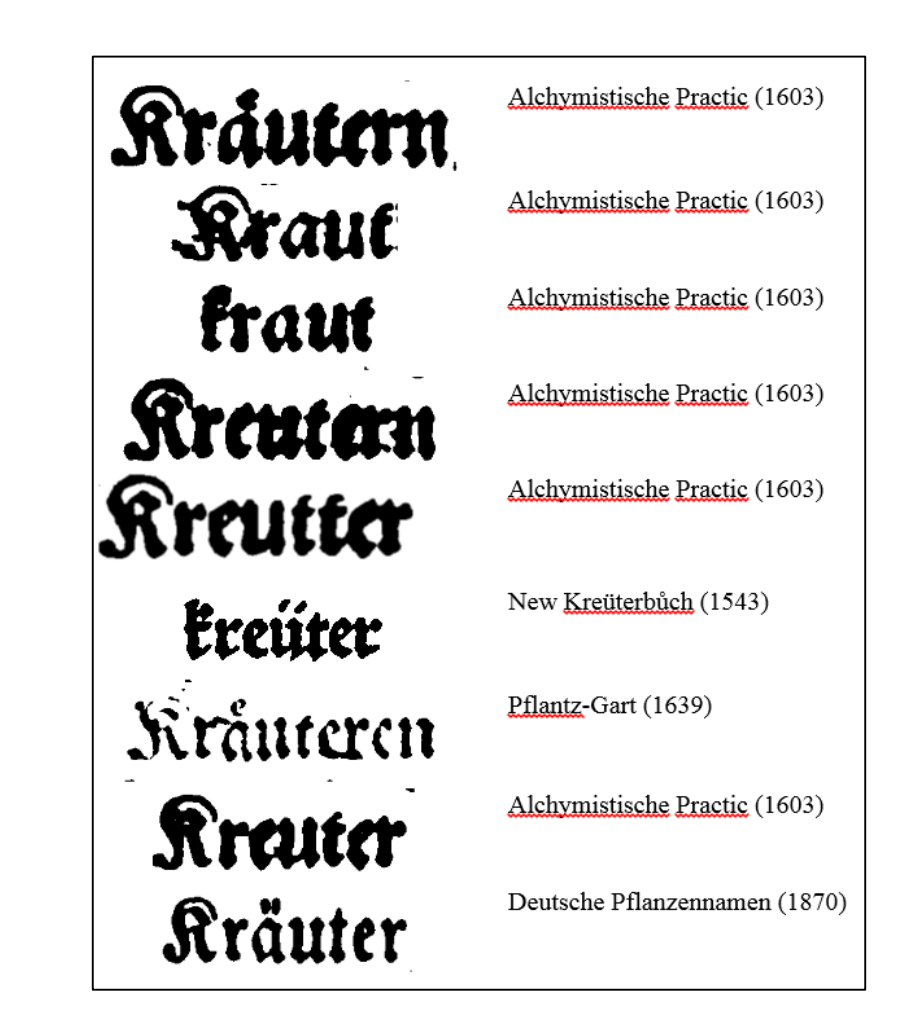

# Normalisierung

- Um alle Schreibvarianten eines Wortes in historischen Korpora finden zu können, sind Normalisierungen notwendig.
- In RIDGES gibt es daher drei Textebenen:
	- **dipl**: diplomatische Transkription
	- **clean**: Ersetzung aller heute unüblichen Sonderzeichen und Zusammenziehung von Wörtern, die durch einen Zeilenumbruch getrennt wurden (mit Bindestrich)
	- **norm**: Anpassung an die moderne Orthographie

## Segmentierung I

- Annotationen in RIDGES (vgl. Belz et al. 2015)
	- dipl: diplomatische Transkription
	- clean: automatische Normalisierungen
	- norm: manuelle Normalisierung
	- lb: Zeilenumbrüche
	- lemma: Lemmatisierungen

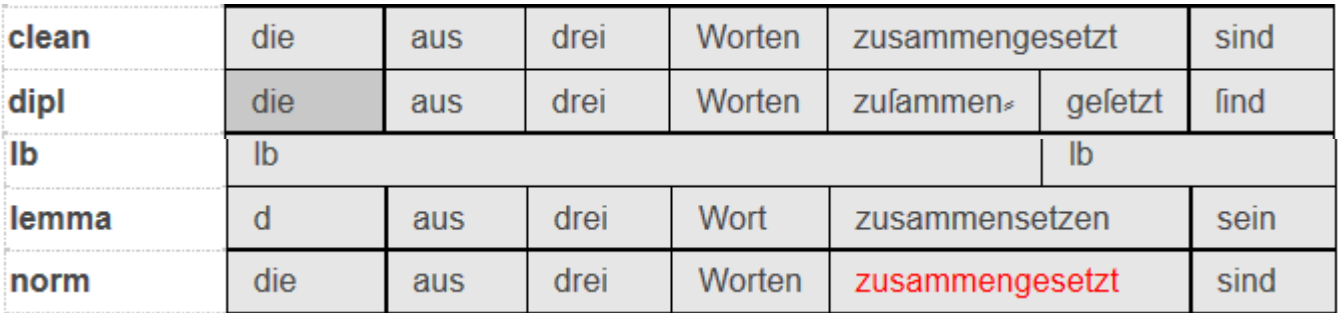

Trefferreferenz: <https://korpling.org/annis3/?id=cb133ed8-ae93-4132-82d3-642ef9b92f58>

Belz, Malte; Odebrecht, Carolin; Perlitz, Laura & Voigt, Vivian (2015): Annotationsrichtlinien zu Ridges Herbology Version 4.1, Humboldt-Universität zu Berlin.

# Segmentierung II

- Segmentierung
	- mehrere primäre Textebenen in RIDGES: dipl, clean, norm
	- Jede dieser Ebenen besitzt eine eigenständige Einteilung in kleinste Einheiten (Segmentierung)
	- Bei der weiteren Annotation muss IMMER festgelegt werden, auf welcher Segmentierung sie sich bezieht!

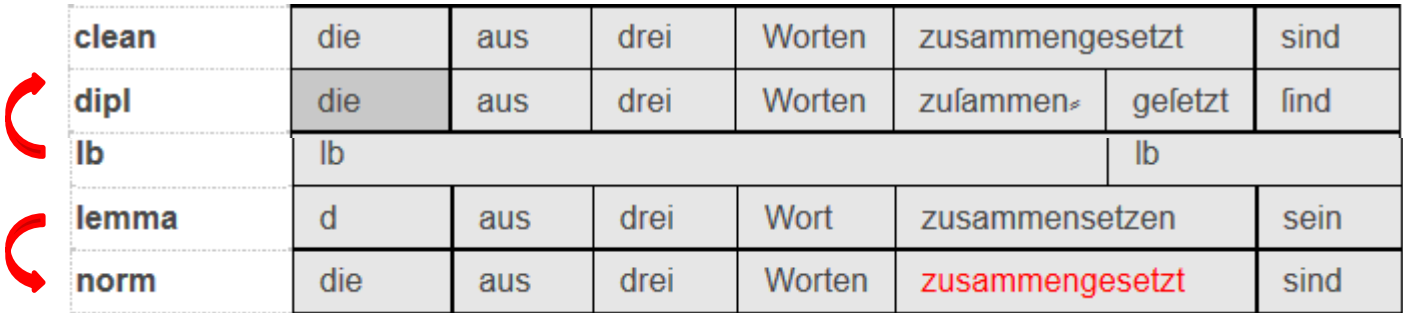

Trefferreferenz: <https://korpling.org/annis3/?id=cb133ed8-ae93-4132-82d3-642ef9b92f58>

#### Segmentierung III

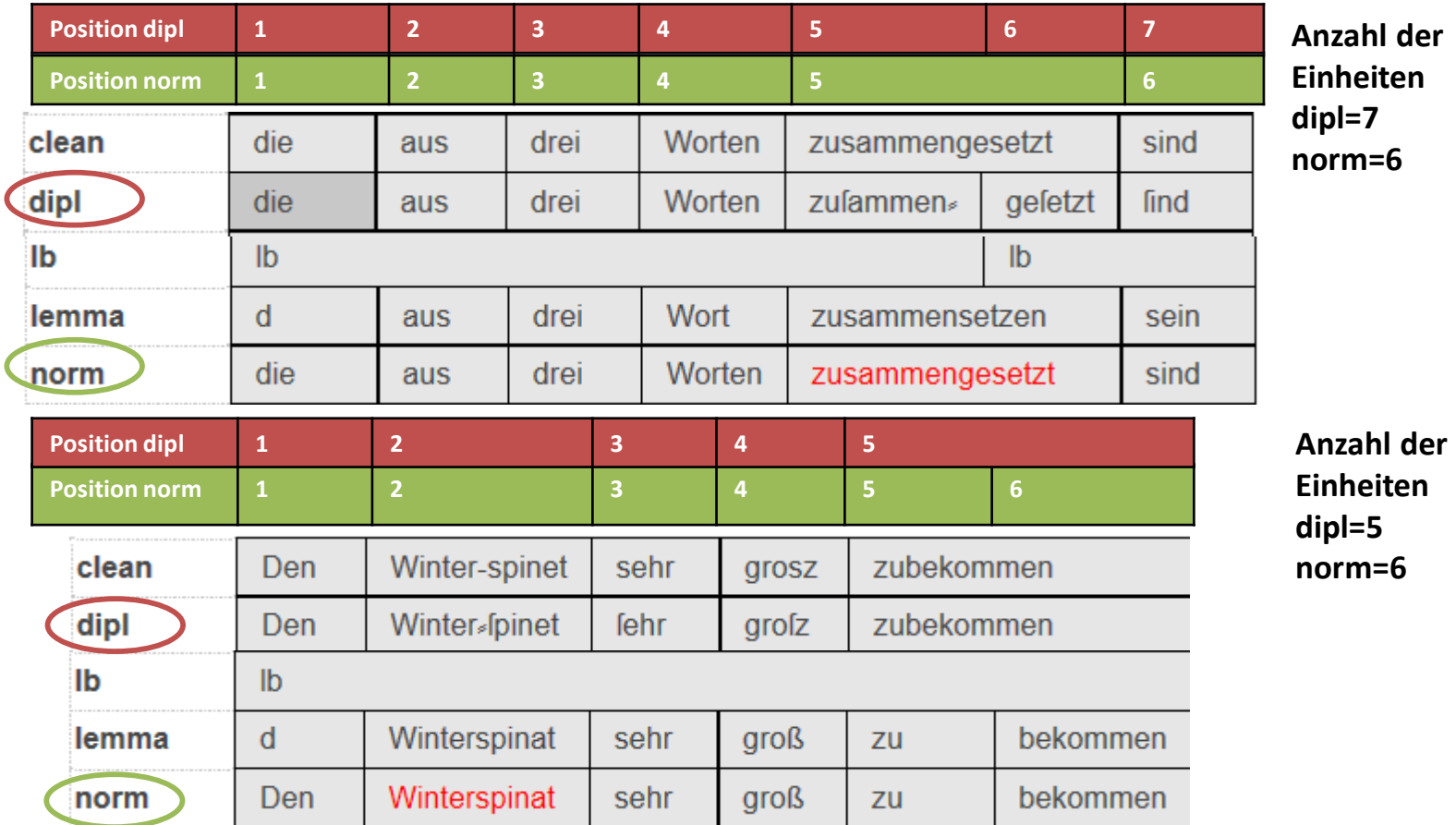

Trefferreferenz 1: <https://korpling.org/annis3/?id=cb133ed8-ae93-4132-82d3-642ef9b92f58>

Trefferreferenz 2: <https://korpling.org/annis3/?id=4c675f63-5890-420e-b3a7-fd9e637b31a3>

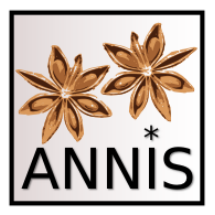

#### Suche

<sup>11</sup> ANNIS Tutorial mit historischen Korpora (RIDGES Herbology)

## Bitte öffnen!

- RIDGES-Dokumentation (Version 4.1, für den Kurs gibt es eine aktualisierte Annotationsrichtlinie): http://korpling.org/ridges/documentation de/
- STTS: http://www.ims.uni[stuttgart.de/forschung/ressourcen/lexika/TagSets/stts](http://www.ims.uni-stuttgart.de/forschung/ressourcen/lexika/TagSets/stts-table.html)table.html
- ANNIS-Instanz:<https://korpling.org/annis3/>

#### https://korpling.org/annis3/

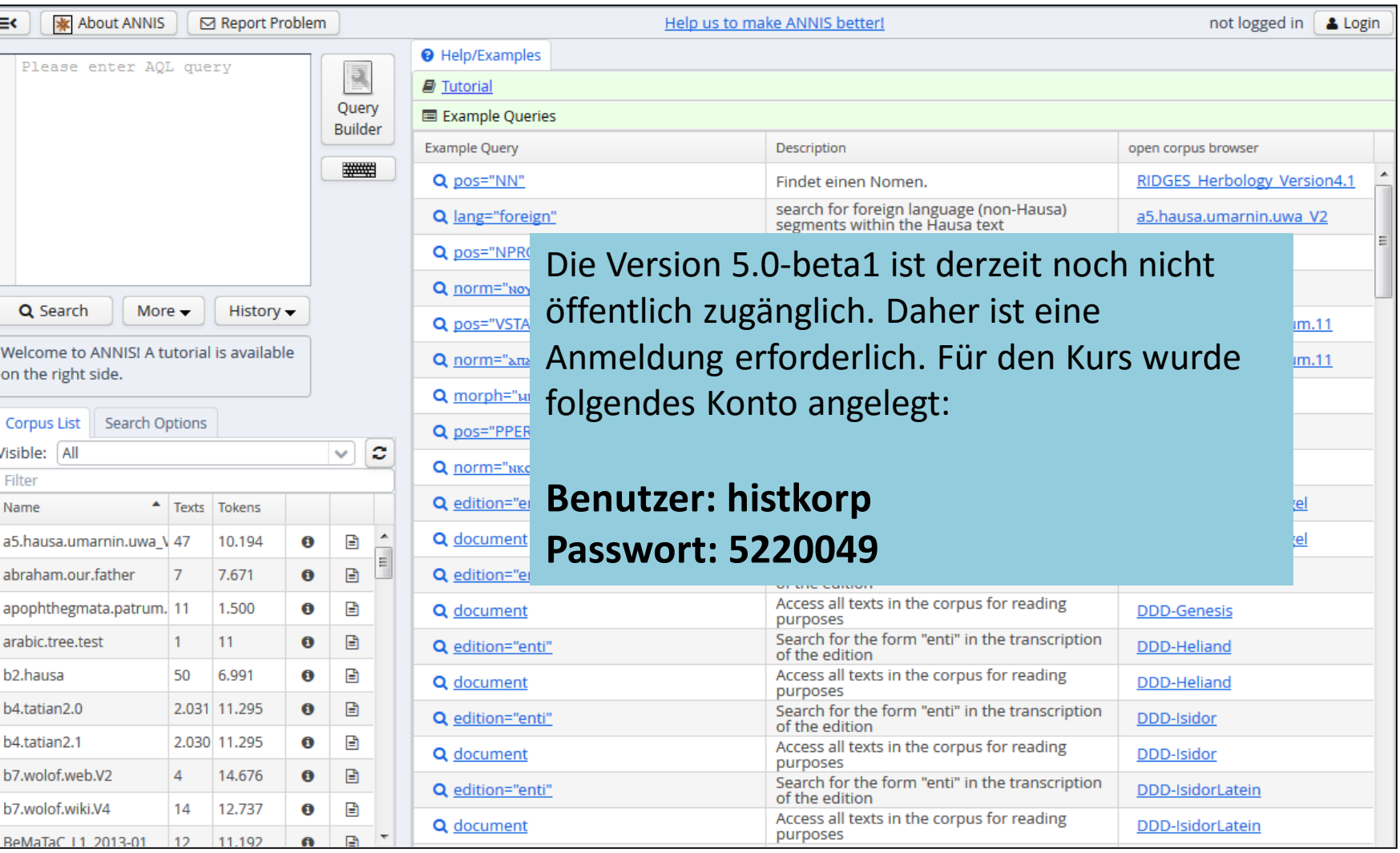

<sup>13</sup> ANNIS Tutorial mit historischen Korpora

(RIDGES Herbology)

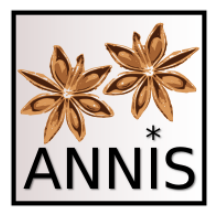

#### Interface

#### Startseite, Hilfestellung, Query Fenster

# ANNIS Query Language

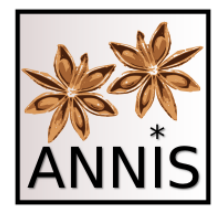

- oder: Wie sage ich ANNIS, was ich suche?
- für die Suche nach Annotationen gelten zwei Prinzipien:
	- Attribut-Wert-Paar (AW-Paar)
	- Relationen zwischen AW-Paaren

### Prinzip I: Attribut-Wert-Paar

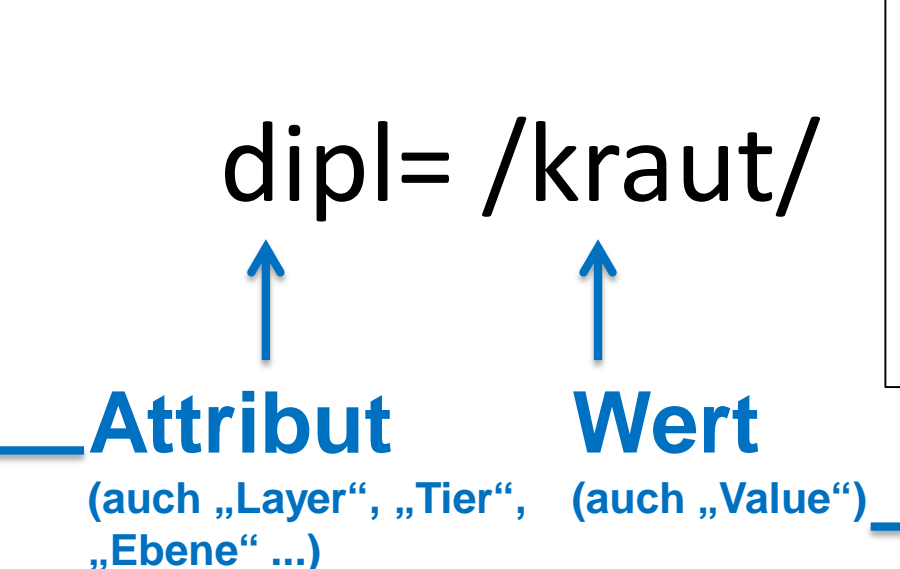

- 1) Voraussetzung für das Funktionieren der Suche ist das Vorhandensein einer Ebene namens "dipl" (Dokumentation!).
- 2) Erwartetes Ergebnis ist es, exakt alle Vorkommen dieser Zeichenkette in "dipl" im ausgewählten Korpus zu finden.

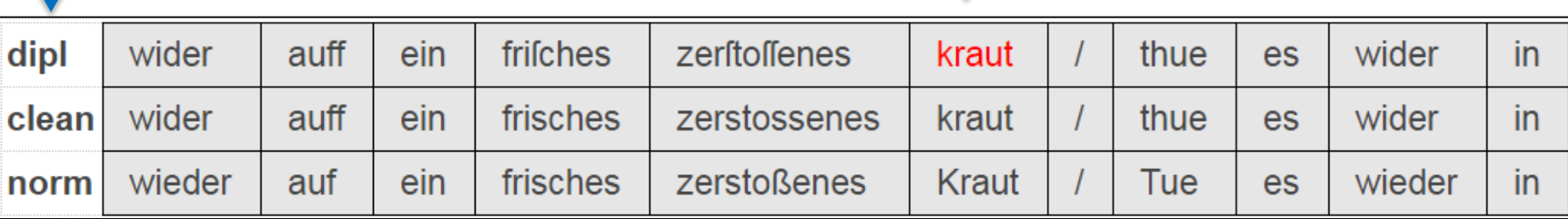

#### Attribut-Wert-Paar dipl= /kraut/

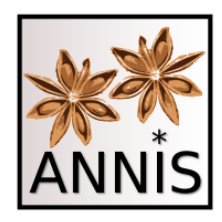

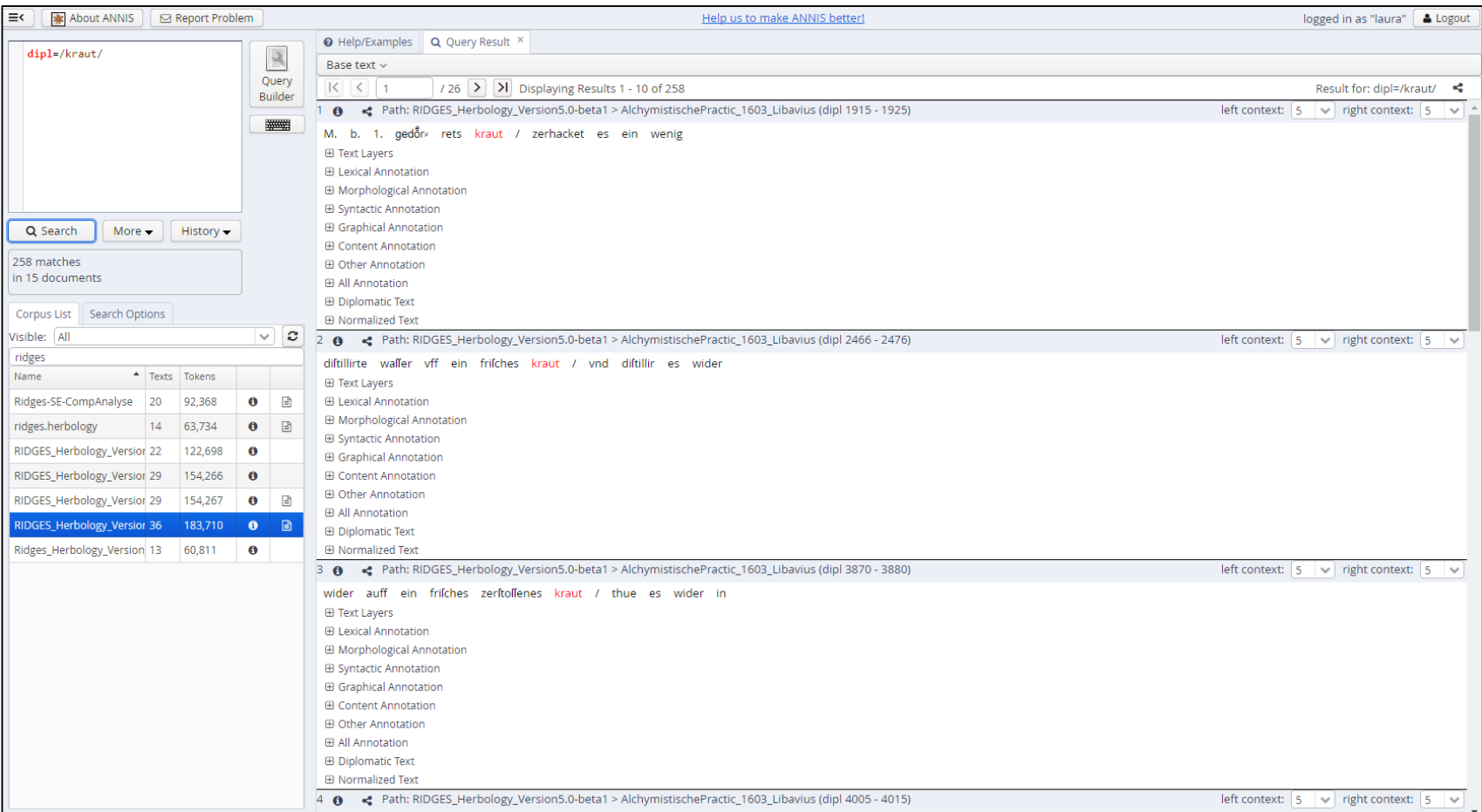

#### Suchreferenz: <https://korpling.org/annis3/?id=8ebb8273-3048-4c06-b697-81a19573eae4>

<sup>20</sup> ANNIS Tutorial mit historischen Korpora (RIDGES Herbology)

#### Aufgabe Schreibvarianten

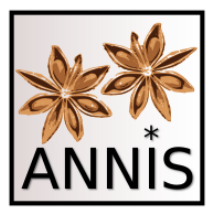

- Finden Sie alle Schreib- und Flexionsvarianten von *Kraut*!
	- Für die Suche nach allen Varianten wählen Sie die passende Annotationsebene (Attribut) aus
		- Passendes Attribut wäre hier **lemma.**
	- und setzen den Wert **/Kraut/** ein.
	- lemma=/Kraut/

#### Aufgabe

#### Schreibvarianten

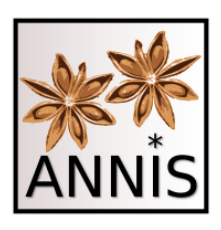

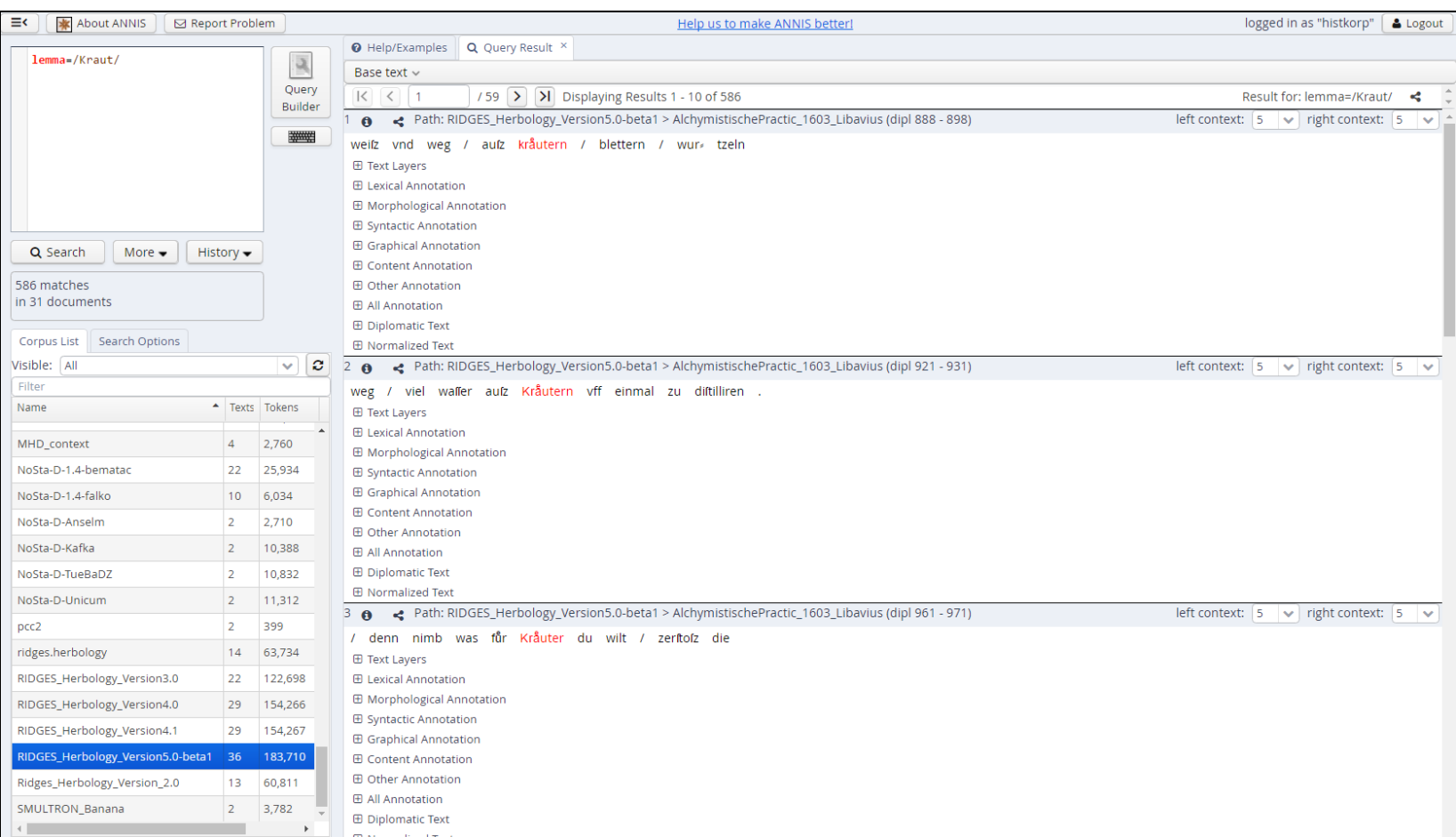

#### Suchreferenz: <https://korpling.org/annis3/?id=61d11111-124f-42e9-8a4d-7306417f9007>

ANNIS Tutorial mit historischen Korpora (RIDGES Herbology) 38

# Normalisierung

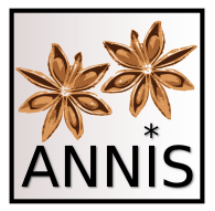

• Schauen Sie sich die Treffer zu lemma=/Kraut/ genau an!

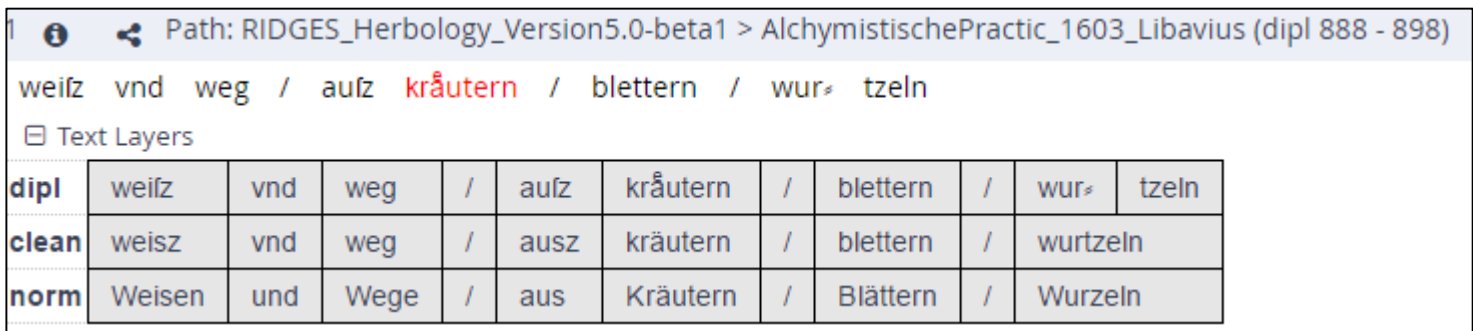

• Es werden alle historischen Wortformen von Kraut gefunden!

Trefferreferenz: <https://korpling.org/annis3/?id=2d1e7843-0bf8-45fb-b752-29f8f9415c75>

### Aufgabe Normalisierung

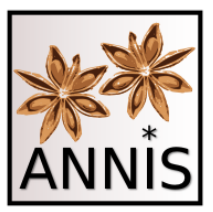

- Suchen Sie das Lemma von *zusammensetzen*!
	- Finden von ganz unterschiedlichen historischen Schreibvarianten!
	- lemma=/zusammensetzen/
	- Treffer 1: <https://korpling.org/annis3/?id=3c470377-a87d-464f-82ce-5e2b7310809c> , die aus drei Worten zufammen» gefetzt find , wie die oben
	- Treffer 2: <https://korpling.org/annis3/?id=e46cc32b-3f3c-472d-8d2e-e77b2e326c55> mufz aus zwei einfachen Worten zu fammengefetzt fein , von denen der
	- Treffer 3: <https://korpling.org/annis3/?id=83497961-4769-4382-91cc-6af6b6839c4d> Wenn der lateinifche Artname zufammengefetzt ift , kann man entweder

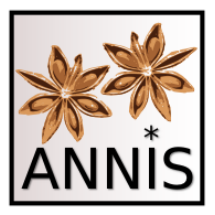

### Mustersuche Operatoren

<sup>42</sup> ANNIS Tutorial mit historischen Korpora (RIDGES Herbology)

#### Operatoren für die Mustersuche

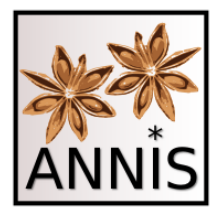

Für die Manipulation der **Annotationswerte** zu nutzen:

- . Ein beliebiges Zeichen
- ? 0 oder 1 Zeichen (des vorherigen Elementes)
- 0 bis unendlich viele Zeichen (d. vorh. E.)
- + 1 bis unendlich viele Zeichen (d. vorh. E.)
- \ wörtlich (folgendes Zeichen, z.B. spitze Klammern, Punkte)
- $(a|b)$  a oder b (auch:  $[ab]$ )

Für die Manipulation der **gesamten Anfrage** zu nutzen:

nicht (steht direkt vor dem "=" zwischen Attribut und Wert)

Möchte man nach Unicodes suchen, muss man diese mit einem Backslash \ maskieren, z.B. dipl=/\u002F/ (Hier wird nach "/" gesucht).

#### Aufgabe Operatoren

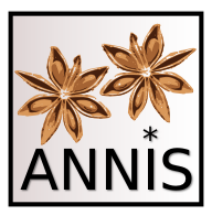

- Welche Ergebnisse erwarten Sie für folgende Anfragen, sogenannte Mustersuchen?
	- norm= $/g.b./$
	- *gebe, gibt* (für RIDGES, theoretisch noch andere möglich)
	- dipl=/ $r(a|o)t/$
	- *rot, rat* (für RIDGES)
	- dipl=/meint?/
	- *mein, meint, meine* (für RIDGES)

#### Aufgabe Wortarten I

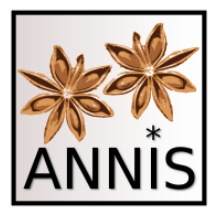

- Wie finden Sie alle Appellativa in RIDGES?
	- Passendes Attribut wäre hier **pos.**
	- pos=/NN/

#### Aufgabe Wortarten I

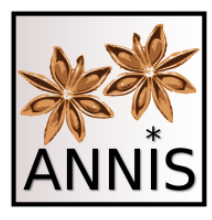

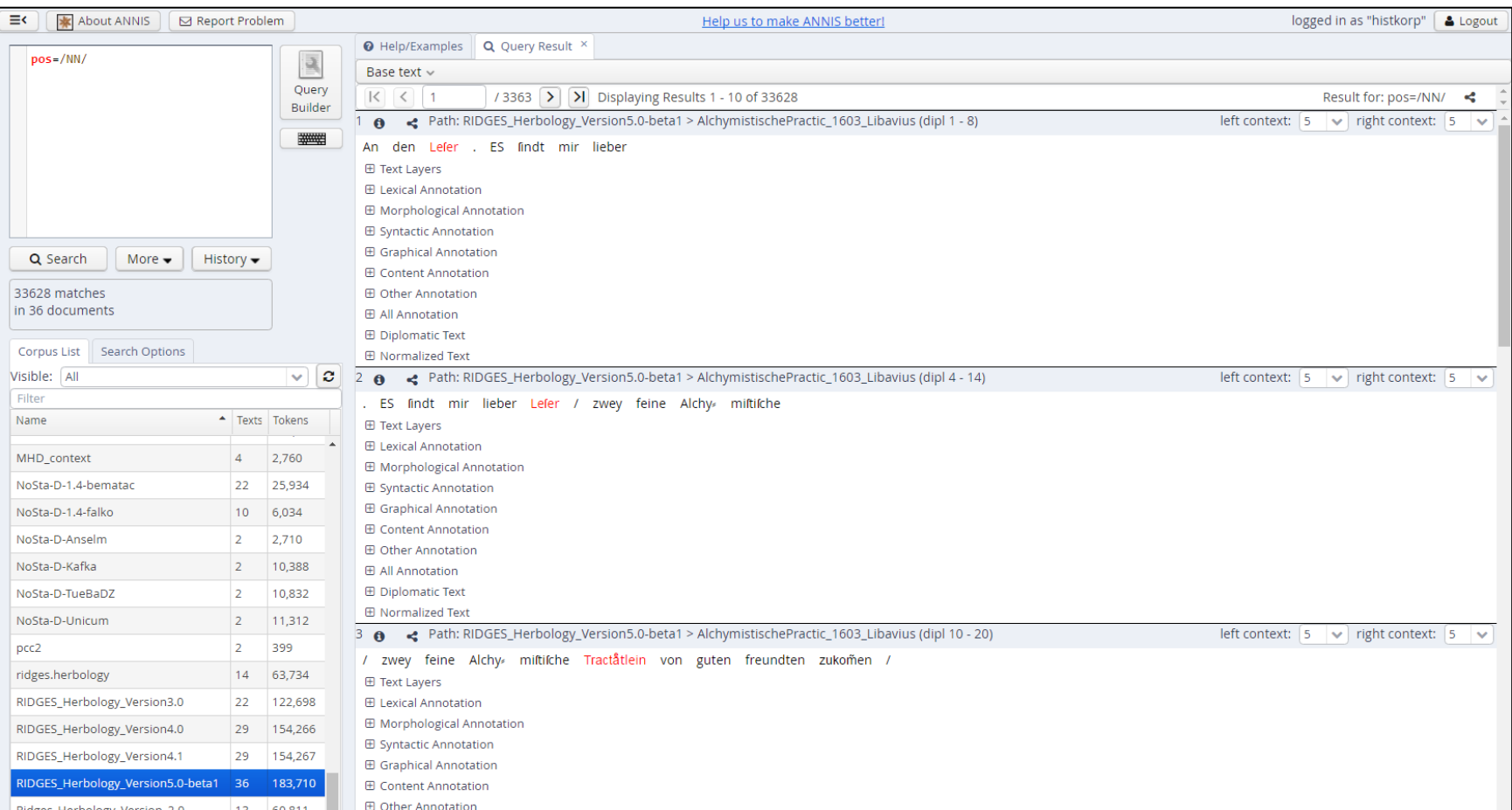

#### Suchreferenz: <https://korpling.org/annis3/?id=11b66562-075d-420b-bae1-8062d076d9c4>

ANNIS Tutorial mit historischen Korpora (RIDGES Herbology) 46

### Aufgabe Wortarten II

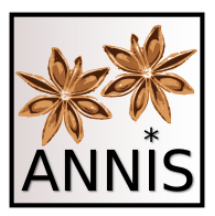

- Wie finden Sie alle Adjektive unabhängig von ihren Bezugswörtern in RIDGES?
	- Was sagen die Richtlinien (STTS)?
	- Passendes Attribut wäre hier **pos.**
	- STTS: Unterschied ADJA und ADJD?
	- pos=/ADJ./

#### Aufgabe Wortarten II

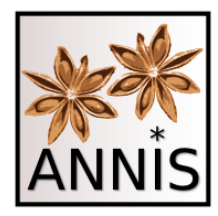

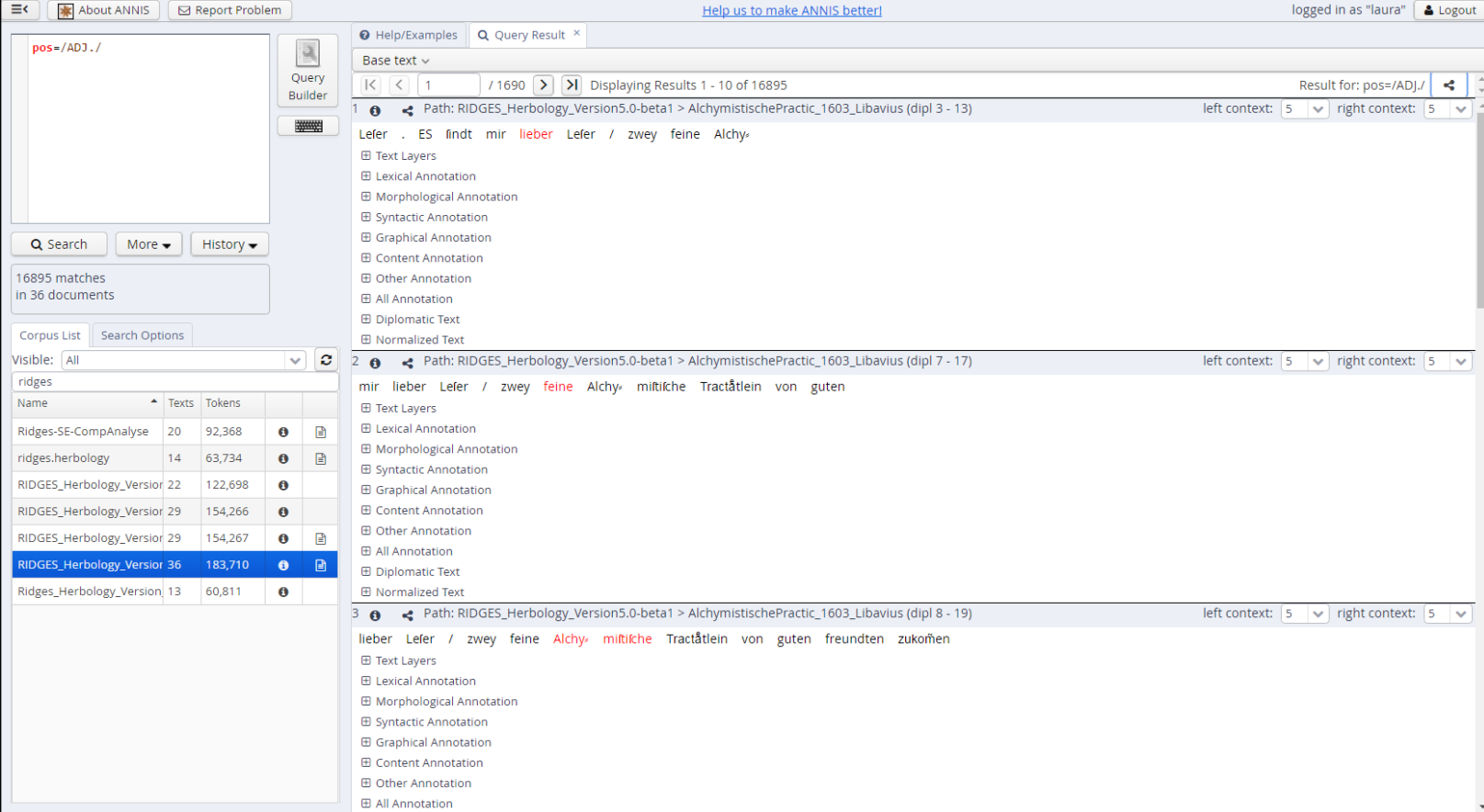

#### Suchreferenz: <https://korpling.org/annis3/?id=9c15ac7c-5053-4586-be0e-5d2587b2e18e>

# Aufgabe

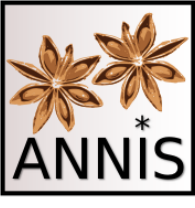

#### Suchen von Annotationsebenen

- Wie finden Sie heraus, ob es in RIDGES Herbology Annotationen für Überschriften gibt?
	- Wie sieht eine Anfrage aus, um Überschriften zu finden?
	- Passendes Attribut wäre hier **head.**
	- head=/head/

#### Aufgabe

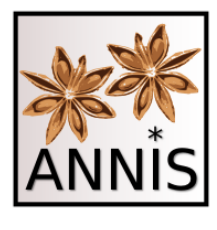

#### Suchen von Annotationsebenen

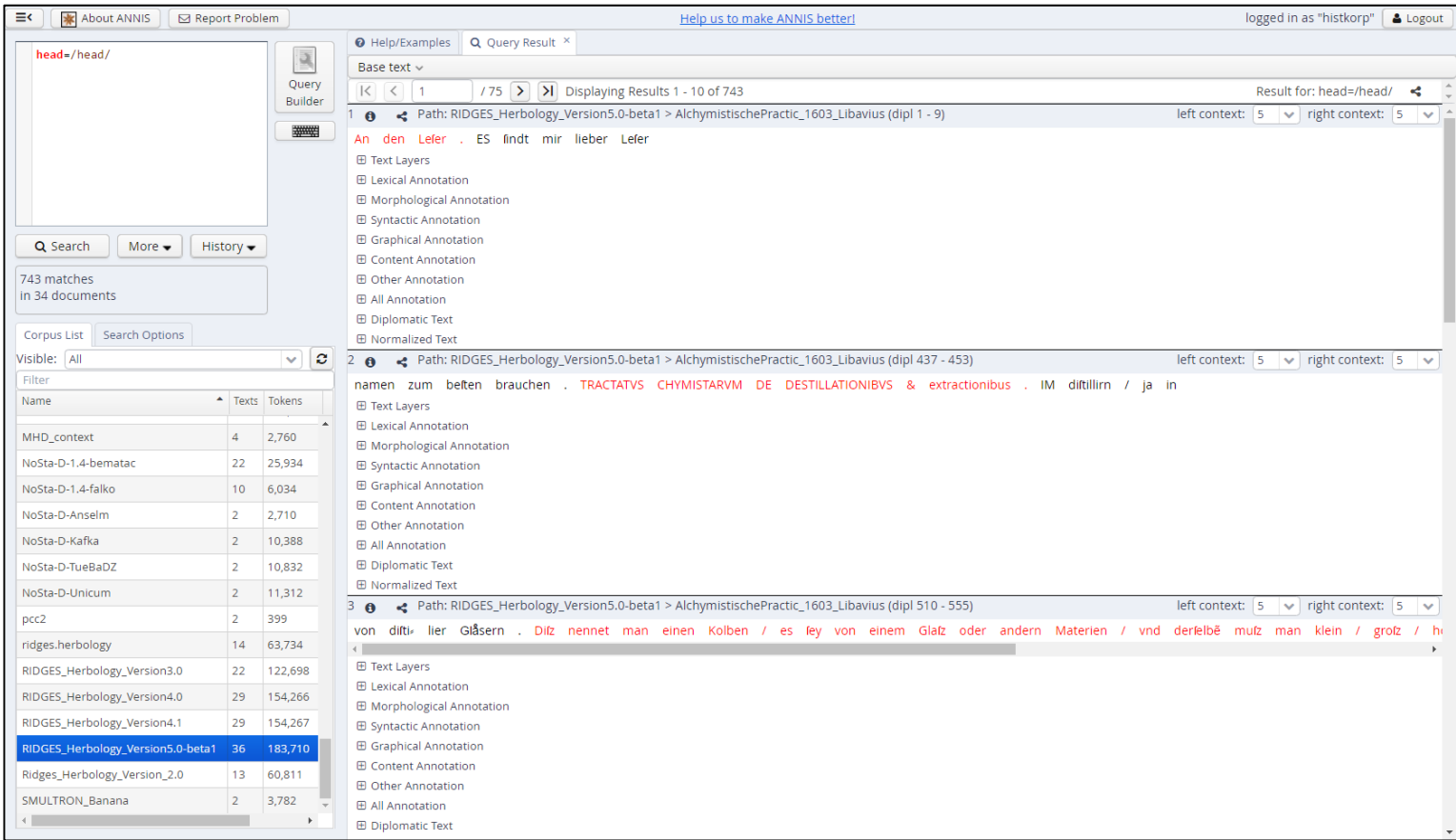

#### Suchreferenz: <https://korpling.org/annis3/?id=03ad8de5-6570-443d-b9b8-39bc391ed7ed>

## Aufgabe Kombinierte Suche

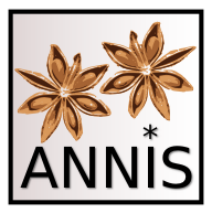

- Finden Sie die diplomatische Wortform *Wermut*, die in einer Überschrift vorkommt!
	- Passende Attribute wären hier **head** und **dipl.**

### Prinzip II: Relationen

1) Es gibt mehrere Arten von

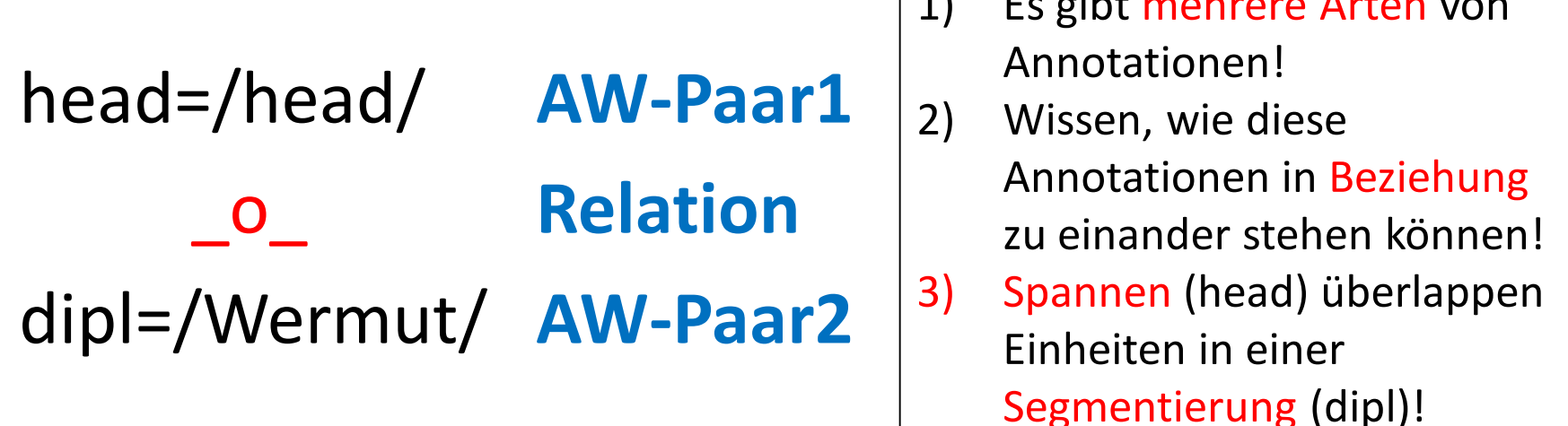

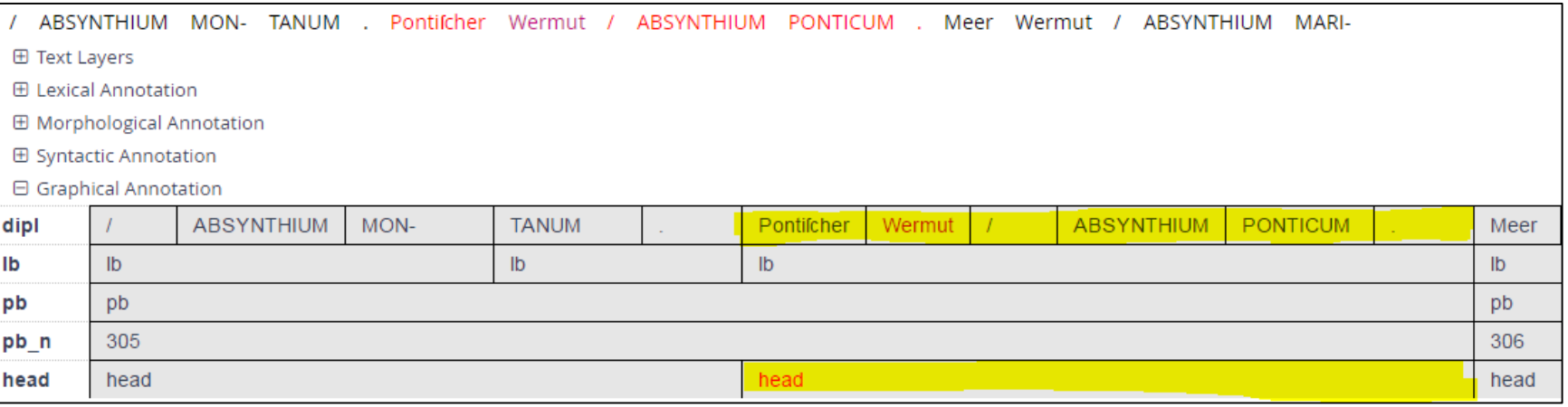

#### Trefferreferenz: <https://korpling.org/annis3/?id=d01793c8-457e-4f02-b1dd-6b1c96192bc1>

### Aufgabe Überlappung I

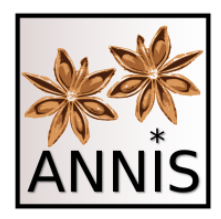

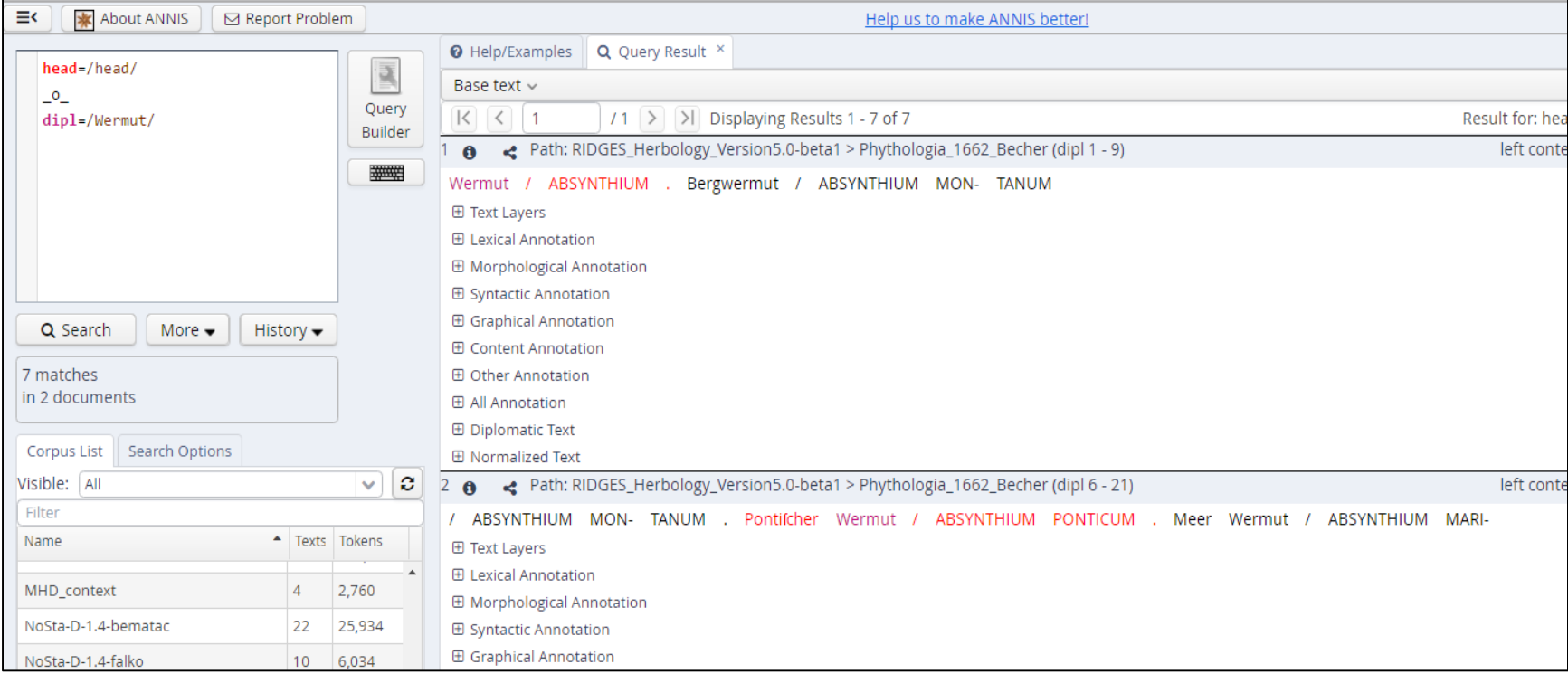

#### Suchreferenz: <https://korpling.org/annis3/?id=6d1e0e1b-f7ad-45cc-b833-27eab37e03f6>

# Syntax-Highlighting

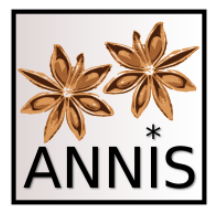

- pro AW-Paar eine Farbe hier unser Beispiel:
	- Farbe Rot für alle Werte des Attributs **head**
	- Farbe Lila für alle Werte des Attributs **dipl**

```
head=/head/
\overline{\phantom{0}}^{\circ}dipl=/Wermut/
```
- Treffer erhalten genau diese Farben:
	- Mehrere dipl-Einheiten rot, da sie zusammen in einer Überschrift stehen.
	- Eine dipl-Einheit lila, da dieses der gesuchte dipl-Wert. Pontifcher Wermut / ABSYNTHIUM PONTICUM

# Aufgabe Überlappung II

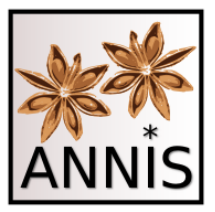

- Suchen Sie ein Verb, das in einer Überschrift vorkommt!
	- Passende Attribute wären **pos** und **head.**
	- Operator **\_o\_**
	- $pos=/V.*/$  o head=/head/

### Aufgabe Überlappung II

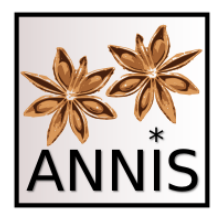

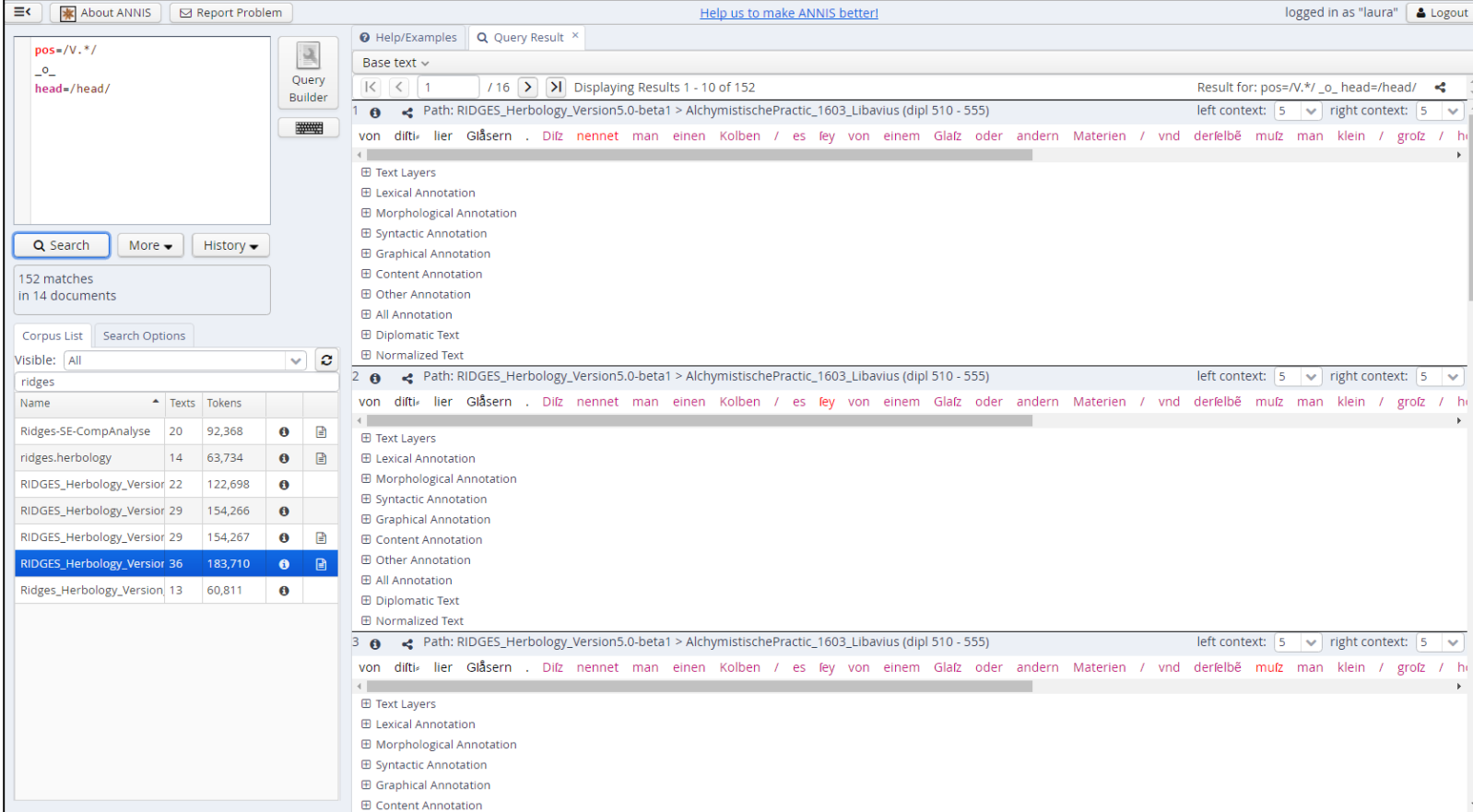

Suchreferenz: <https://korpling.org/annis3/?id=6d1e0e1b-f7ad-45cc-b833-27eab37e03f6>

#### Aufgabe Identität I

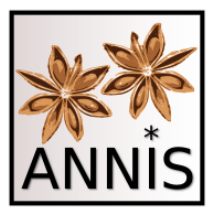

- Suchen Sie alle normalisierten Formen von dem Vollverb "setzen", die infinit sind.
- Passende Attribute wären **norm** und **pos.**
	- Operator **\_=\_**
	- norm=/setzen/\_=\_ pos=/VVINF/

#### Aufgabe Identität I

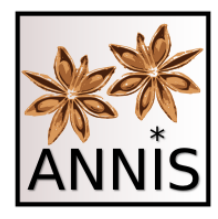

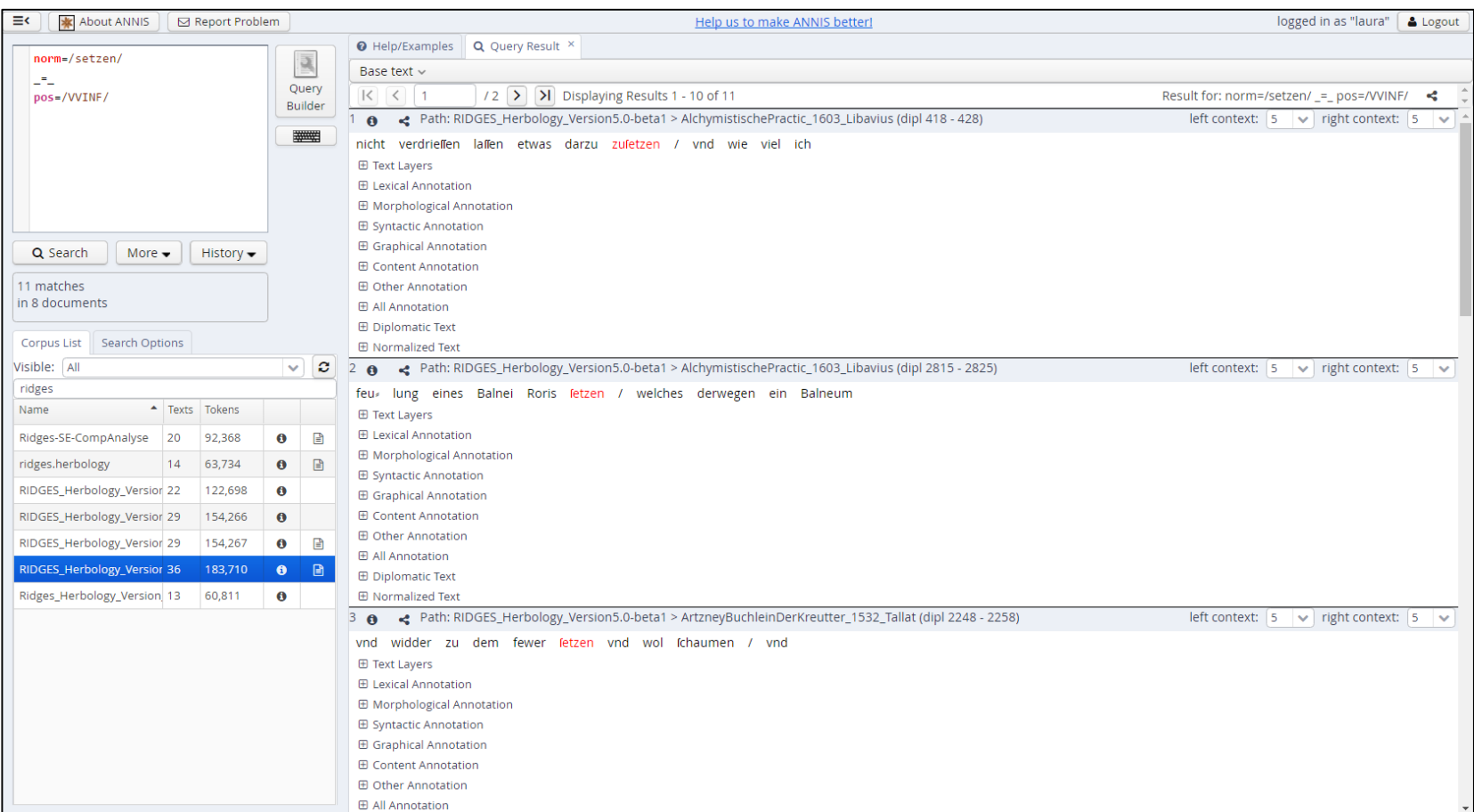

#### Suchreferenz: <https://korpling.org/annis3/?id=2f10fab7-70a8-4047-861e-48766a301edb>

### Aufgabe Identität I

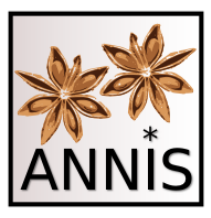

**Beachte**: Am ersten Treffer wird deutlich, wie wichtig mehrere Segmentierungen und Normalisierungen sind. Deshalb muss man sich für eine Suchanfrage genau überlegen, auf welcher Annotationsebene (Attribut) man was genau suchen möchte.

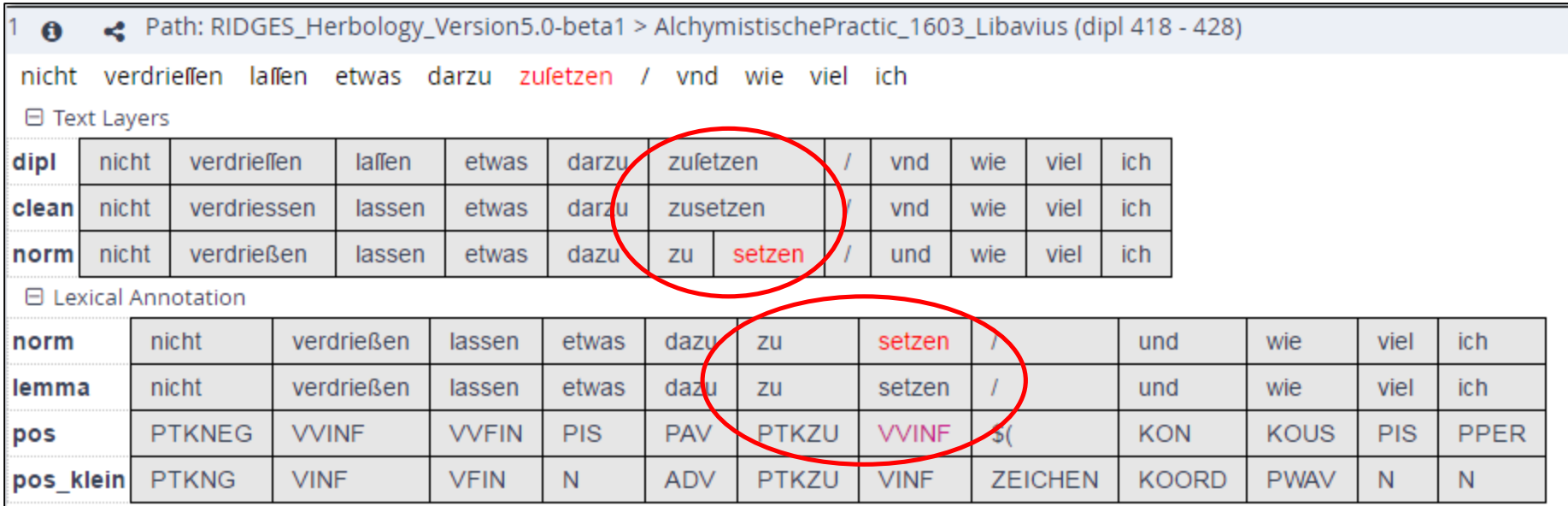

Trefferreferenz: <https://korpling.org/annis3/?id=a0a4ab8c-695d-4523-843c-4037a13c9775>

### Aufgabe Identität II

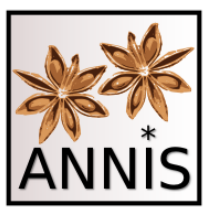

- Suchen Sie Partikelverben, die die Partikel *auf* beinhalten!
	- Passende Attribute wären **lemma** und **pos.**
	- Operator **\_=\_**
	- $pos=/VV.*/$  = lemma=/auf.\*/

#### Aufgabe Identität II

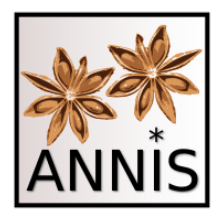

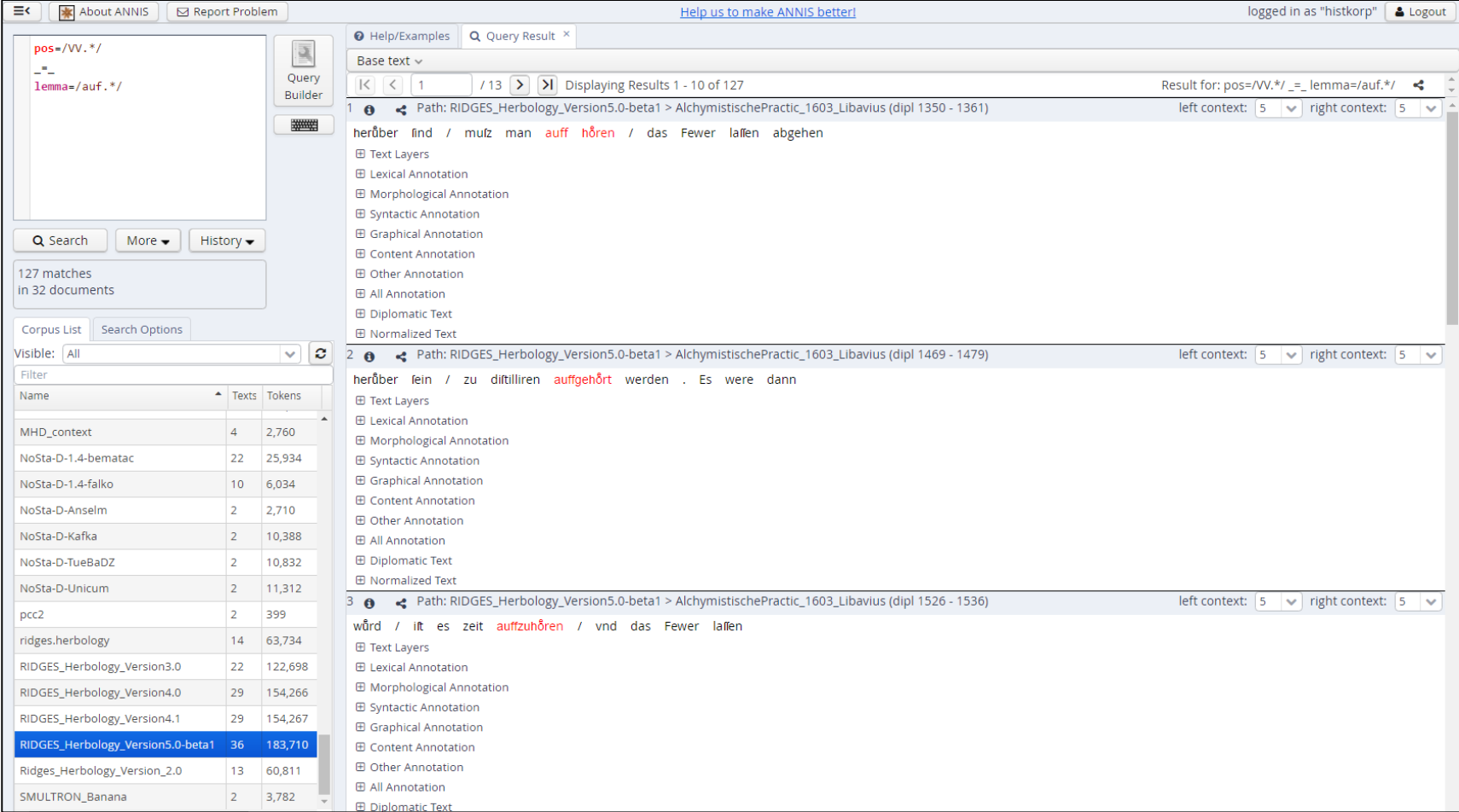

## Aufgabe Identität II

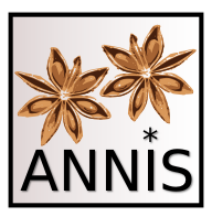

- Suchen Sie Partikelverben, die die Partikel *auf* beinhalten!
	- passend wären **lemma** und **pos**
	- Operator **\_=\_**
	- $pos=/VV.*/$  = lemma=/auf.\*/
	- Was findet man damit nicht?

## Aufgabe Direkte Präzedenz

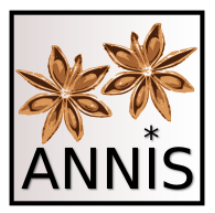

- Suchen Sie einen Artikel, der ein Nomen direkt präzediert!
	- Passendes Attribut wäre **pos.**
	- Operator **.**
	- pos=/ART/ . pos=/N./
	- Achtung! Hier wird der Punkt-Operator in zwei verschiedenen Funktionen verwendet – sowohl für die Manipulation der Annotationswerte als auch als Relationsoperator zwischen Attribut-Wert-Paaren.

#### Aufgabe Direkte Präzedenz

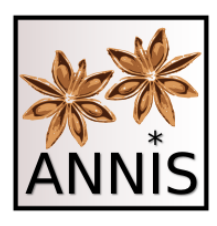

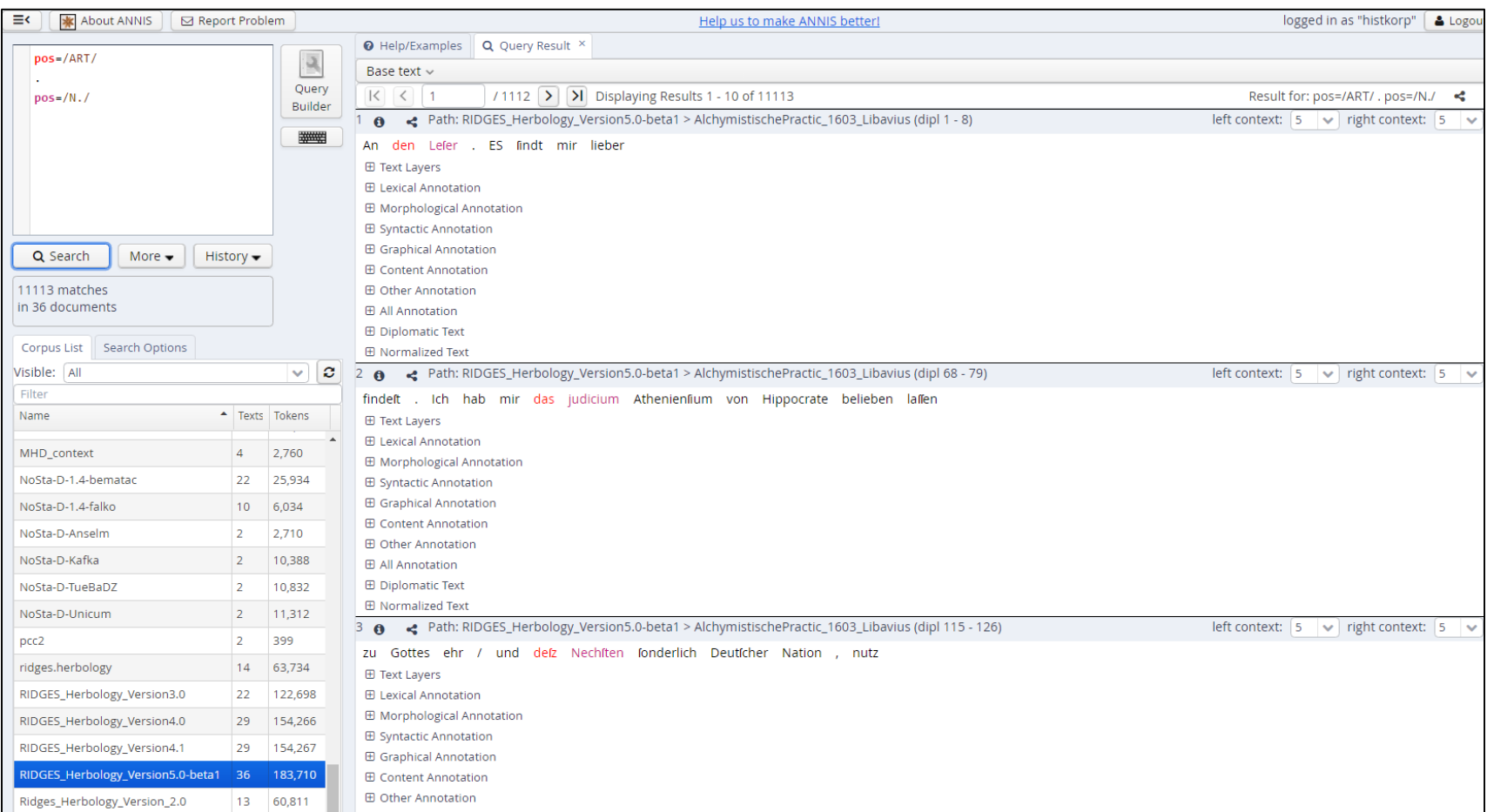

#### Suchreferenz: <https://korpling.org/annis3/?id=d91c7647-4bc2-4351-b91f-ca2f01df90a6>

ANNIS Tutorial mit historischen Korpora (RIDGES Herbology) 64

#### Aufgabe Metadaten

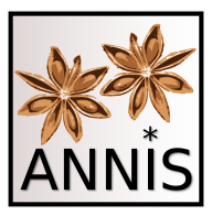

- Finden Sie heraus, ob die normierte Wortform *Blume* in einem Text aus dem Jahr 1543 zu finden ist!
- Wenn ja, wie oft?
	- Passende Attribute wären **norm** und **meta::datum.**
	- Verknüpfungszeichen **&**
	- norm=/Blume/ **&** meta::datum=/1543/
	- 2 Treffer

#### Aufgabe Metadaten

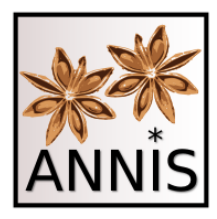

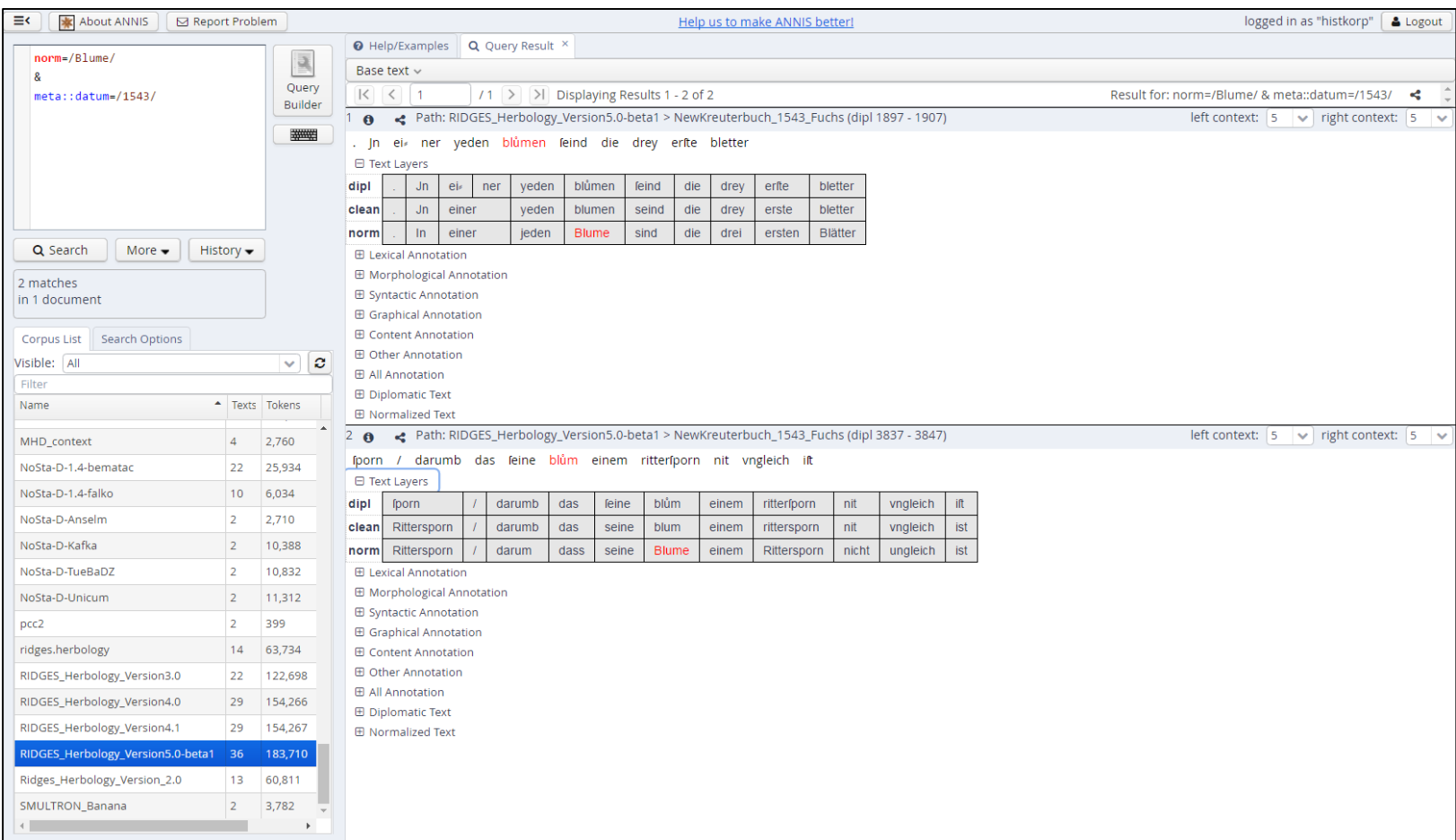

#### Suchreferenz: <https://korpling.org/annis3/?id=932395db-fa1e-44a8-b993-4aa86c292221>

# Tipps

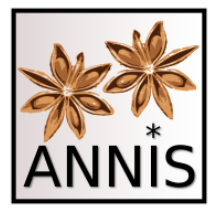

- Die Trefferliste zeigt im Kontext nur die Annotationsebenen (Attribute) an, die auch genau in diesem Trefferkontext annotiert worden sind!
	- Sie können den linken und rechten Kontext immer manuell einstellen, also vergrößern oder verkleinern!
- Schauen Sie in die Korpusmetadaten und Annotationsrichtlinien, um zu wissen, welche Annotationsebenen im Korpus vorhanden sind!
- Nicht alle Dokumente in einem Korpus müssen die gleichen (Anzahl und Typ) Annotationsebenen besitzen!

# Zusammenfassung

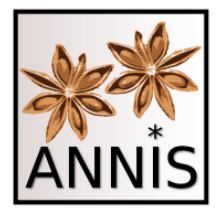

- Suche in ANNIS basiert auf
	- Attributen (Annotationsebenen) und Werten (Kategorien in den Annotationsebenen), z.B.:
		- Suche von **exakten Werten**, z.B. pos=/ADJA/
		- Suche von **Mustern**, z.B. pos=/ADJ./
	- Attribut-Wert-Paare könne in Relation zu einander gesucht werden, z.B.:
		- Annotationen **überlappen** sich
		- Annotationen decken einen **identischen Bereich** ab
	- Attribut-Wert-Paare können in Verbindung mit Metadaten gesucht werden, z.B.:
		- pos=/ADJA/ & meta::datum=/1870/

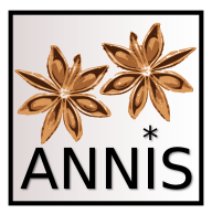

#### Vielen Dank!

<sup>69</sup> ANNIS Tutorial mit historischen Korpora (RIDGES Herbology)

## wichtige **Operatoren** für Mustersuche (AW-Paar)

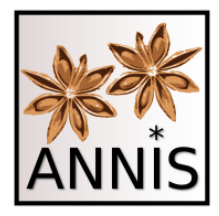

- . Ein beliebiges Zeichen
- ? 0 oder 1 Zeichen (des vorherigen Elementes)
- \* 0 bis unendlich viele Zeichen (d. vorh. E.)
- + 1 bis unendlich viele Zeichen (d. vorh. E.)
- \\ wörtlich (folgendes Zeichen)
- ! nicht (steht direkt vor dem "=" zwischen Attribut und Wert)
- [abc] Menge (oder [^abc]=alles außer abc)
- $(a|b)$  a oder b (auch:  $[ab]$ )
- $a\{2,3\}$  a 2 bis 3 mal

### wichtige **Relationen** zwischen AW-Paaren

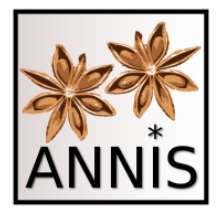

- . Direkte Präzedenz
- Indirekte Präzedenz mit beliebigem Abstand
- .1,2 Entweder direkte Präzedenz oder ein Token dazwischen (beliebig erhöhbar, z.B. .1,4 oder auch .2,8)
- \_=\_ Identische Abdeckung
- \_i\_ Inklusion
- o Überlappung
- \_l\_ linksseitige Überlappung
- rechtsseitige Überlappung

# Übungsaufgaben in ANNIS

• Nach ein paar Aufgaben für Sie zum Üben!

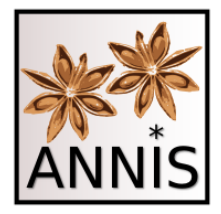

• Suchen Sie technische Begriffe und Erklärungen, die ein getrennt geschriebenes Kompositum beinhalten!

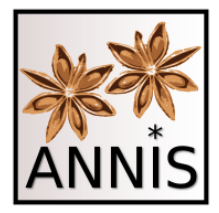

- Suchen Sie technische Begriffe und Erklärungen, die ein getrennt geschriebenes Kompositum beinhalten!
	- Passende Attribute wären **term, komp und komp\_orth.**

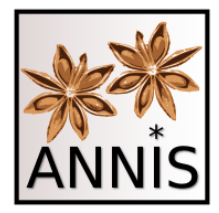

- Suchen Sie technische Begriffe und Erklärungen, die ein getrennt geschriebenes Kompositum beinhalten!
	- Passende Attribute wären **term, komp und komp\_orth.**
	- Operatoren **\_o\_ \_=\_**

 $-$  term=/t/  $\circ$  komp=/k/ = komp orth=/gtr/

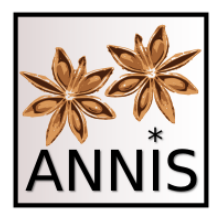

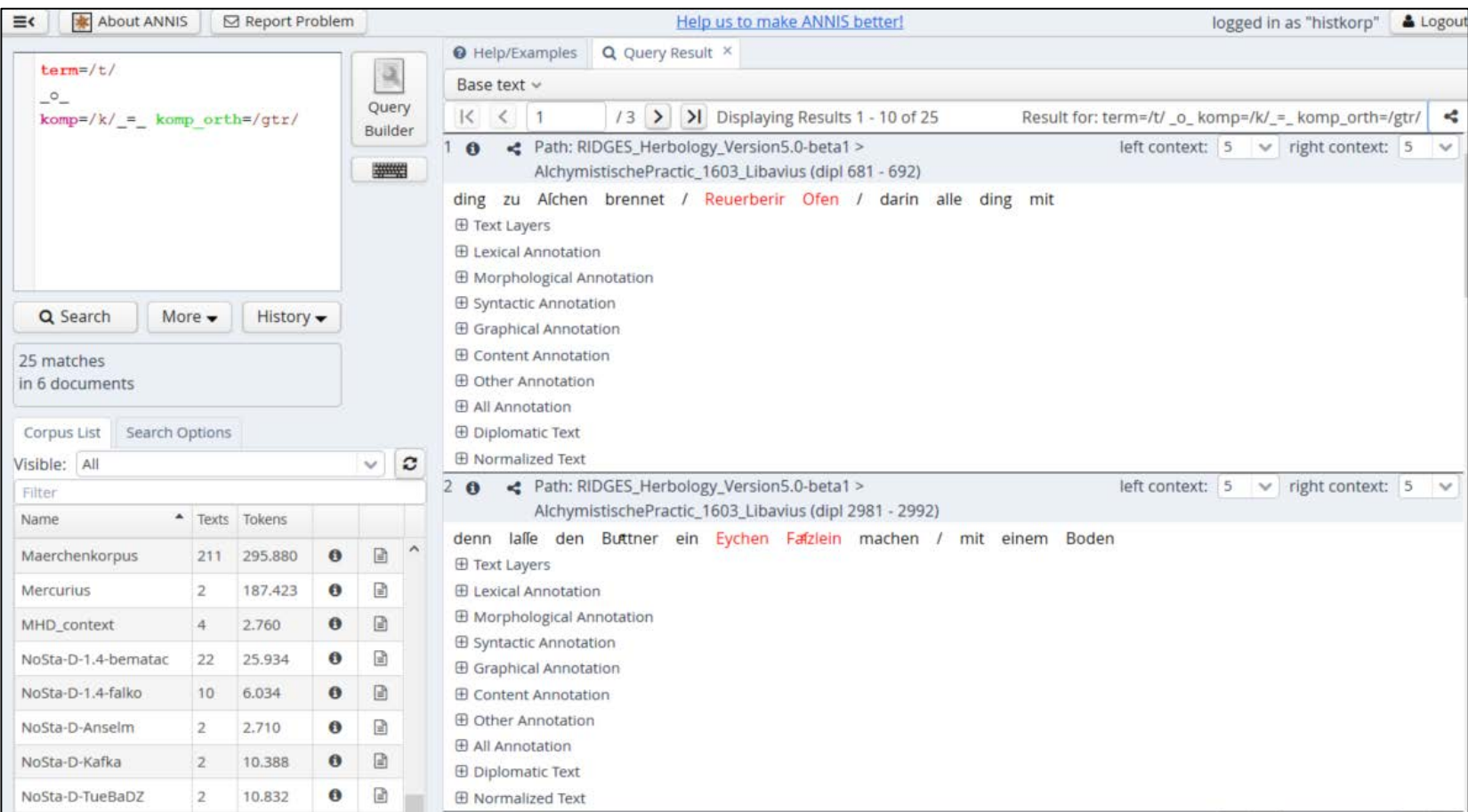

Suchreferenz: <https://korpling.org/annis3/?id=f7e2cc64-2800-4ba2-9830-f083fc1770af>

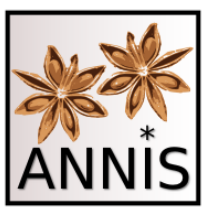

• Suchen Sie einen Artikel direkt gefolgt von einem attribuierenden Adjektiv direkt gefolgt von einem Nomen!

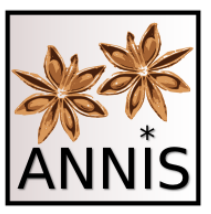

- Suchen Sie einen Artikel direkt gefolgt von einem attribuierenden Adjektiv direkt gefolgt von einem Nomen!
	- Passendes Attribut wäre **pos.**

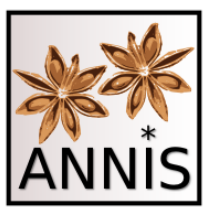

- Suchen Sie einen Artikel direkt gefolgt von einem attribuierenden Adjektiv direkt gefolgt von einem Nomen!
	- Passendes Attribut wäre **pos.**
	- Operator **.**
	- pos=/ART/ . pos=/ADJA/ . pos=/N./

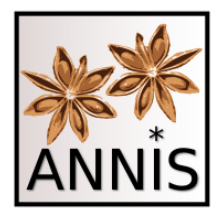

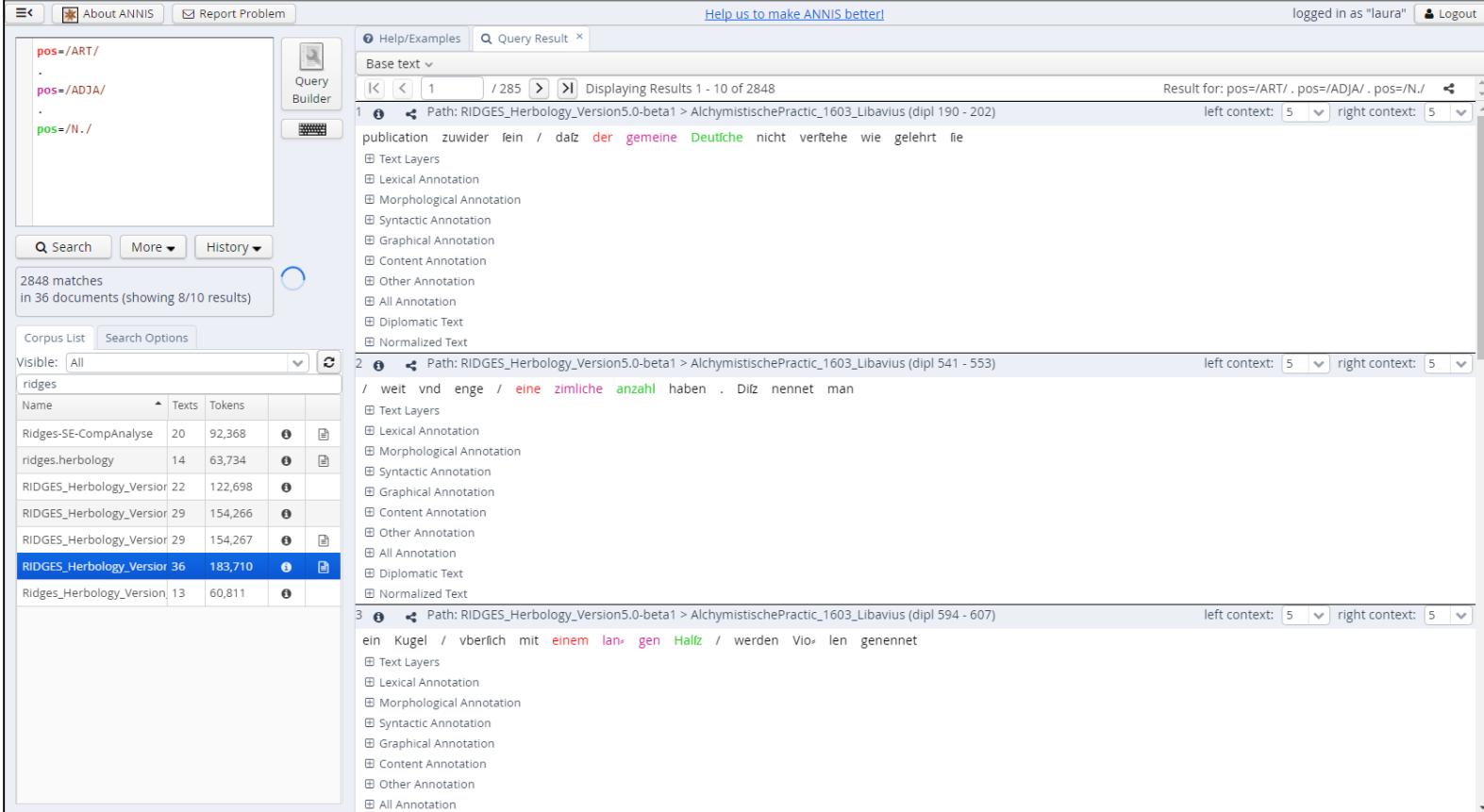

#### Suchreferenz: <https://korpling.org/annis3/?id=e39f54cb-8a90-47d0-9a09-830c12022c32>